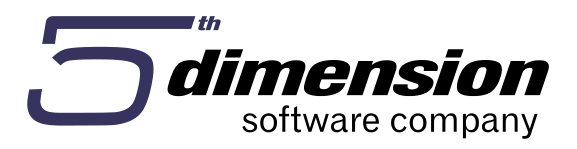

**Poslovni informacioni sistem 5D Element verzija 16.12.3**

# **OTVARANJE NOVE POSLOVNE GODINE I PRENOS POČETNIH STANJA**

Verzija ažurirana 22.12. 2016

# **Procedure vezane za otvaranje nove poslovne godine i prenos početnih stanja**

U ovom tekstu su opisane akcije - radnje koje se provode u smislu otvaranja nove poslovne godine odnosno prenosa početnih stanja kroz poslovni informacioni sistem 5D Element.

### **1. Update verzije programa na verziju 16.12.3 - preporučeno**

Prije otvaranja nove poslovne godine i prenosa početnih stanja preporučuje se nadogradnja verzije. (Posljednja nadogradnja verzije je objavljena na našem web–u: [www.4d.co.ba\)](http://www.4d.co.ba/).

#### **Prije nadogradnje verzije obavezno snimiti kompletan backup (kopiju podataka). Pridržavati se uputa za instalaciju navedenih na instalacionom programu.**

Instalacija nove verzije se pokreće na serveru (vrijedi za višekorisničku mrežnu instalaciju). Po završenoj instalaciji pokrenuti program 5D Element čime se eventualno pokreće konverzija.

Sve dok konverzija ne završi, ne pokretati program sa drugih radnih stanica! Posvetiti pažnju tome da se konverzija u potpunosti izvrši (ne prekidati je).

### **2. Priprema podataka za prenos robnog knjigovodstva**

U sadašnjoj godini provjeriti da li su svi dokumenti koji utiču na robno stanje završeni. Napraviti inventurni popis. Eventualno kreirati zapisnike o otpisu, zamjeni, prepakiranju, manjku i višku. Provjeriti putem izvještaja **"Stanje skladišta"** količinu i vrijednost za prenos, za svako skladište. Preneseno stanje bi trebalo da odgovara stanju prikazanom na ovom izvještaju. (Izvještaj arhivirati za potrebe dalje provjere.)

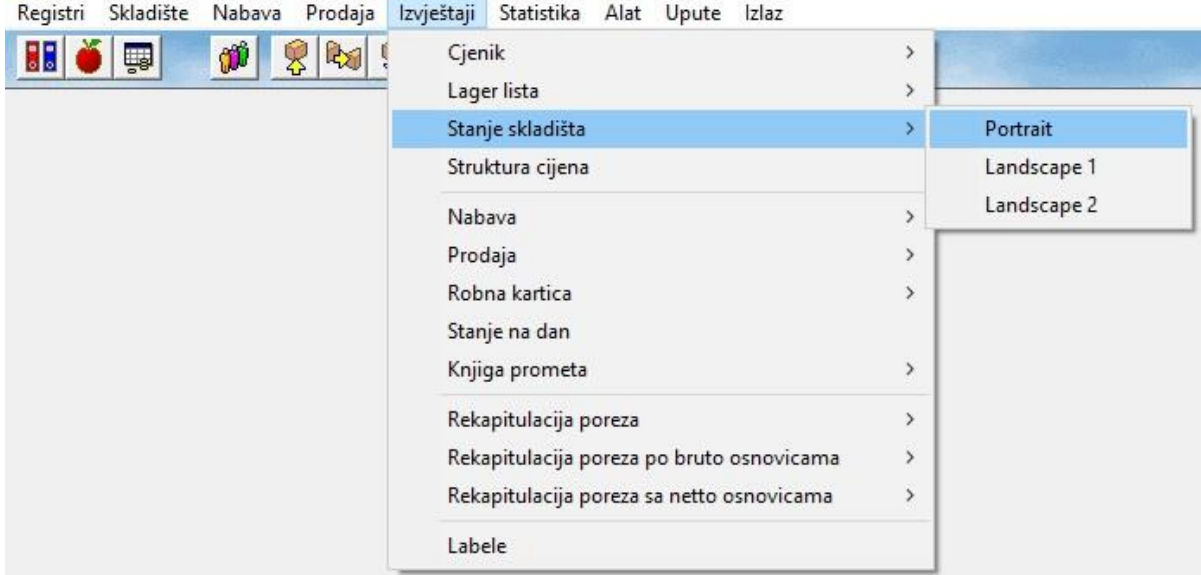

\* 5D Element - Robno-materijalno knjigovodstvo: Firma (2016) [4D]

### **Napomena: Kreiranje inventurnog popisa**

Kreiranje inventure **(Skladište->Inventurni popis)** je bitna akcija u slijedu priprema za prenos podataka u novu poslovnu godinu. Inventura se radi za svako aktivno skladište. Kod otvaranja inventure bitno je upisati posljednji radni datum u tekućoj godini (npr. 31.12.2016), te označiti **Prilikom obrade inventure se ne vezati na datum** što znači da će program pod knjigovodstvenim stanjem inventure upisati raspoložive količine sa stanja bez obzira na datume dokumenata koji su uticali na isto. U protivnom, program bi pregledao kartice i u knjigovodstveno stanje upisao samo stanje nastalo usljed dokumenata kojima je datum prije datuma kreiranja inventurnog popisa (npr. ukoliko inventuru kreiramo sa 28.12., a imamo odobrenu otpremnicu sa 29.12., program je neće uzeti u obzir u knjigovodstvenom stanju inventure). Označavanjem opcije **"Prilikom obrade inventure se ne vezati na datum"**, spriječavamo prethodne situacije.

#### Jedan od načina rada s inventurama:

Kreiramo inventuru i označavamo opciju **"Prilikom obrade inventure se ne vezati na datum",** potom vršimo **generiranje popisa** za sve artikle, nakon čega trebamo odgovoriti na sljedeće pitanje:

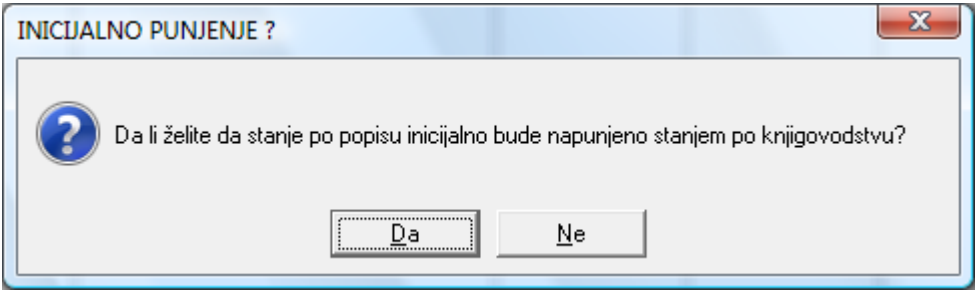

Ako odgovorimo sa **Da**, program će generirati inventuru sa popunjenom količinom po knjigovodstvu, te će iste vrijednosti prepisati u kolonu količine po popisu. Ukoliko se vrijednost po izvršenom popisu za pojedine artikle razlikuje, potrebno je ručno izvršiti korekciju u koloni po popisu.

Ukoliko odgovorimo sa **Ne**, program će popuniti samo kolonu po knjigovodstvu, a kolona po popisu će ostati prazna, kako bi se u nju upisalo stanje po izvršenom popisu robe.

#### **Praktično!**

Program nam, ukoliko nije uključena tipka u stavkama inventure za stalno sumiranje (prva na slici) neće svakom promjenom računati sume vrijednosti (samo količine) što ubrzava rad sa inventurom, a izračun (sumiranje) ćemo postići odobravanjem ili svaki put prilikom pritiska na Sumiranje dokumenta po stavkama (druga na slici).

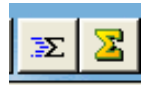

Ukoliko postoji razlika između količine po knjigovodstvu i popisu, prilikom odobravanja inventure program će automatski kreirati Zapisnike o manjku ili višku. Storniranjem inventure i automatski zapisnici se brišu.

Opcija **Osvježavanje količina na stanju** rekalkulira knjigovodstveno stanje za artikle koji se već nalaze u inventuri (ukoliko je bilo promjena na stanju dok se radila inventura). Artikli koji nisu u inventuri neće biti obuhvaćeni ovom akcijom. Artikle koji već nisu u inventuri, dodat ćemo akcijom **Generiranja inventure** s tim da nećemo odabrati da se stanje po knjigovodstvu prepiše u stanje po popisu jer će nam tada program poništiti do tada ručno upisane vrijednosti u popisnu količinu.

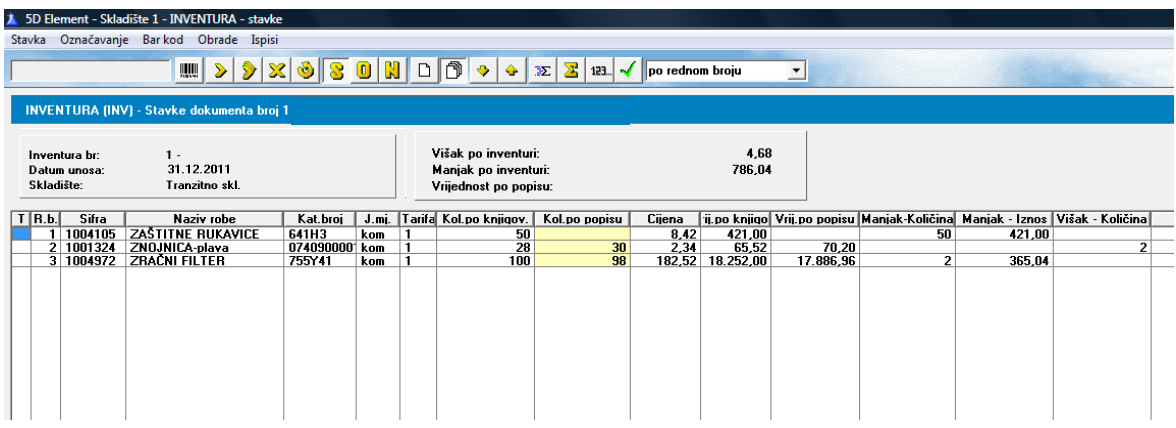

Ukoliko trebamo Kreirati Zapisnike o otpisu ili zamjeni, to trebamo uraditi prije odobravanja inventure. Također, prije odobravanja inventure a nakon odobravanja zapisnika, uradit ćemo u inventuri Generiranje bez prepisa količina i Osvježavanje količina na stanju.

Prilikom odobravanja inventure, program nam može javiti poruku da je inventura nekompletna što znači da na stanju postoji artikala sa količinom koji nisu uključeni u inventuru (samim tim neće biti prikazani u inventurnoj listi, a bit će preneseni u narednu godinu). Potrebno je iste upisati u inventuru (Ručno ili akcijom generiranja bez prepisa količina), osim ako ne postoji razlog za takav postupak.

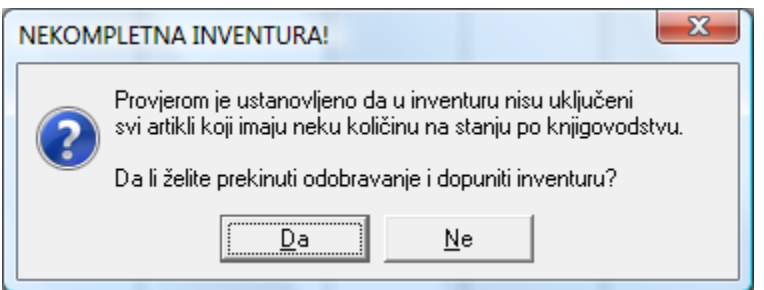

### **Napomena: Upotreba reversa**

U slučaju da koristimo reverse, poželjno ih je vratiti na stanje prije inventure i prenosa u narednu godinu.

To ćemo automatski moći napraviti upotrebom akcije **Kreiranje povrata svih označenih reversa** (prethodno označimo sve reverse), kada će program kreirati povrate za sve aktivne reverse tj. reverse po kojima nije prethodno izvršen povrat. Potrebno je samo odobriti povrate.

U narednoj godini možemo koristiti akciju **Kopiranje povrata reversa iz prošle godine**, kada će nam biti ponuđeni svi povrati reversa iz prethodne godine i gdje trebamo označiti povrate po kojima želimo kreirati nove reverse u novoj godini. Program će nam u novoj godini kreirati reverse na osnovu povrata reversa iz prošle godine.

#### **3. Otvaranje nove poslovne godine**

Otvaranje nove poslovne godine je akcija koja "otvara" novu godinu tj. kreira inicijalnu bazu podataka pripremljenu za novu poslovnu godinu (npr. šifarnici roba, partnera, registri, postavke fiskalnih printera i sl.)

Pokreće se iz Glavnog menija -> Početna stanja

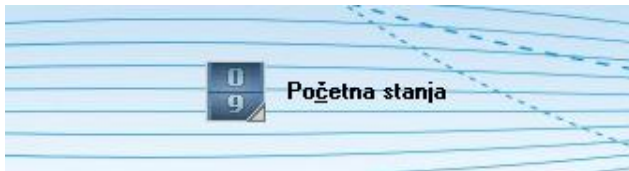

### *Važno upozorenje:*

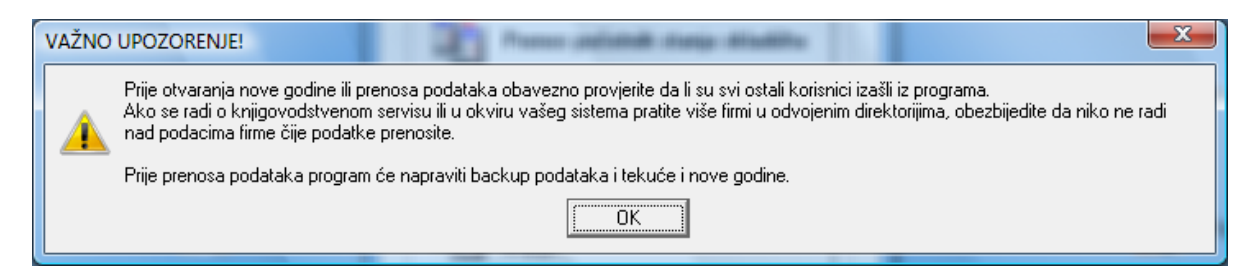

Nakon čega se iz menija za prenos bira opcija **Otvaranje nove godine:**

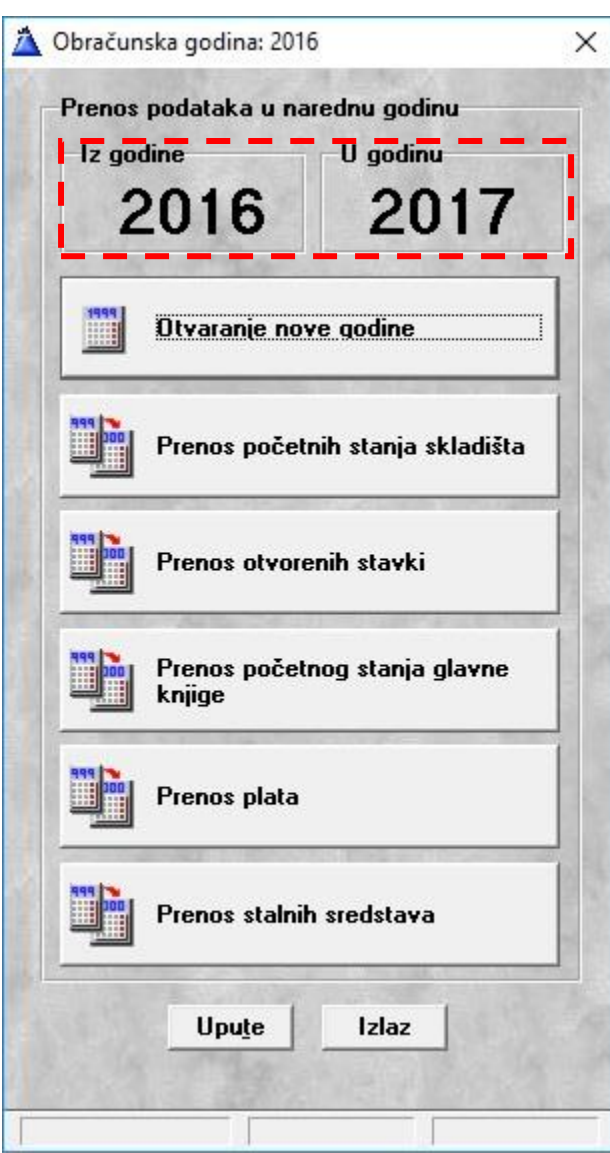

Potom je potrebno potvrditi akciju otvaranja nove godine:

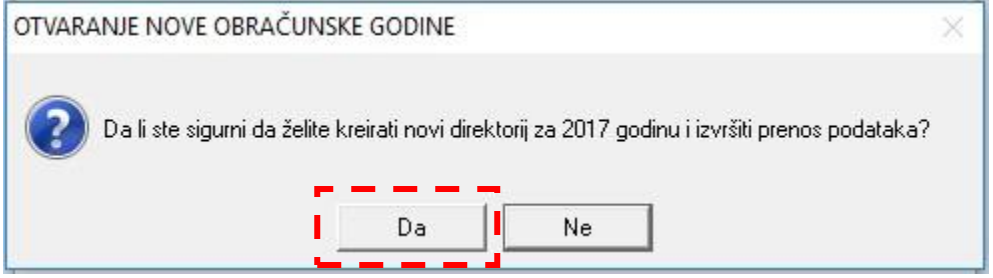

Po završetku program će javiti da je Kreiranje nove godine završeno.

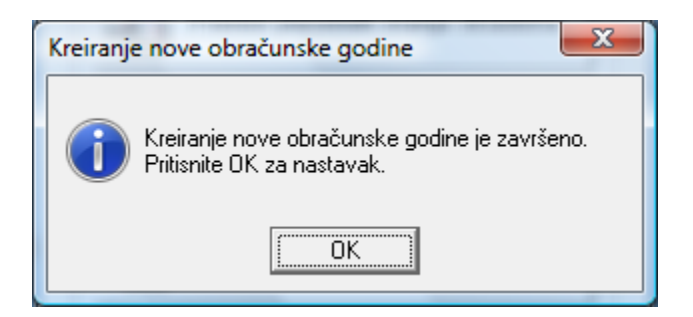

Što znači da je baza za novu godinu pripremljena.

### **Napomena:**

Ukoliko se poslije kreiranja nove godine pokuša ponovno pokrenuti akcija **Otvaranja nove godine**, program će javiti sljedeću poruku:

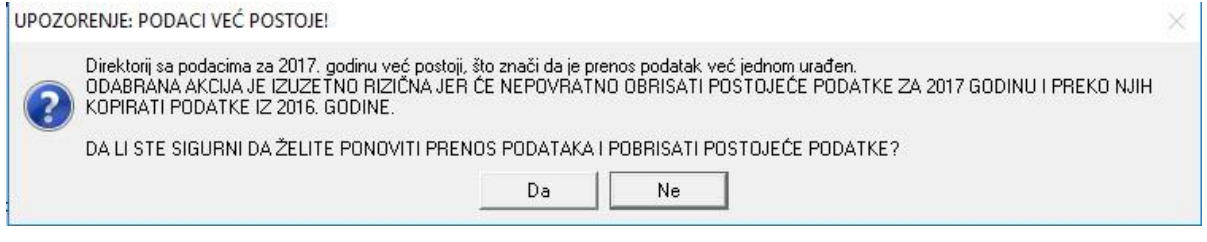

Ukoliko se odgovori pozitivno svi dosadašnji podaci iz navedene nove godine bit će pobrisani, te će se kreirati nova inicijalna baza.

# **4. Prenos početnih stanja skladišta**

Prenos početnih stanja skladišta je akcija koja kreira dokumente "Popis početnog stanja" za svako skladište koje u staroj godini ima stanje za prenos.

Pokreće se biranjem opcije **Prenos početnih stanja skladišta:**

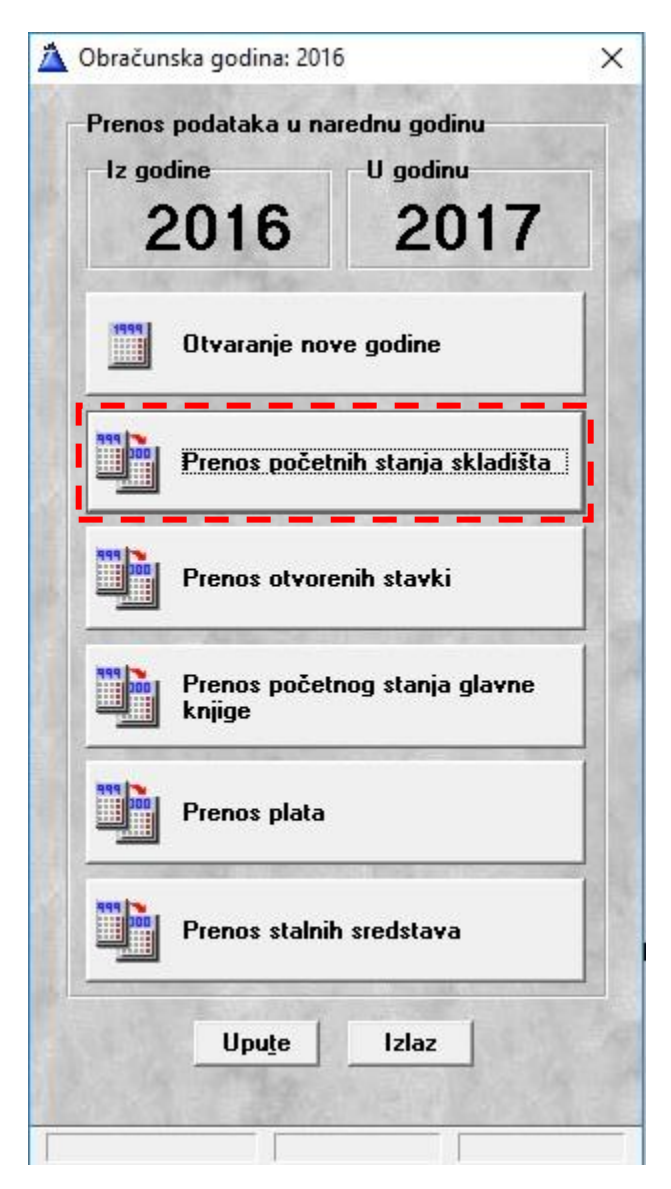

Akcija se izvodi jednokratno te se prenosi roba sa svih skladišta istovremeno.

Po završetku akcije potrebno je u bazi nove godine provjeriti dokumente prenosa tj. popisa početnih stanja (prethodno ih je potrebno odobriti), te preko izvještaja **"Stanje skladišta"** provjeriti da li preneseno stanje odgovara stanju iz prethodne godine (uporediti s izvještajem kojeg smo ranije arhivirali). Ukoliko je prenos korektan smatra se da je akcija uspješno provedena.

Ponovno pokretanje navedene akcije rezultirat će ponovnim kreiranjem dokumenata PPS-a (sa statusom neodobren), a na osnovu trenutnih podataka iz ranije godine.

Po prihvatanju prenesenog stanja tj. odobravanju dokumenta PPS na svim skladištima te provjeri prenesenih količina i vrijednosti, izvršene su sve radnje za nastavak rada robnog knjigovodstva u novoj poslovnoj godini.

### **5. Prenos otvorenih stavki**

**Prenos otvorenih stavki** je akcija koja prenosi otvorene stavke iz financijske operative u novu poslovnu godinu.

Za korektan prenos otvorenih stavki potrebno je izvršiti povezivanje svih otvorenih stavki u staroj godini (2016), koje se mogu povezati. Ono što ostaje nepovezano predstavlja otvorene stavke koje će se kao takve prenjeti. Otvoreni avansi će se prenjeti u prvi dokument **"Ostalih financijskih knjiženja"**, zajedno sa nepovezanim knjiženjima iz Ostalih financijskih knjiženja. Prenos se može izvesti prije početka rada u novoj godini ili naknadno, ukoliko prethodno nije završeno povezivanje stavki odnosno ažuriranje podataka o IOS-u u staroj godini i sl.

# **Napomena: Akcije koje je poželjno sprovesti prije prenosa podataka financijske operative**

# **Akcija Provjere IOS-a**

Ovu akciju je poželjno uraditi prije početka priprema za prenos otvorenih stavki financijske operative.

Pokreće se iz bilo koje kartice IOS-a (u ovisnosti da li je kartica kupca ili dobavljača)

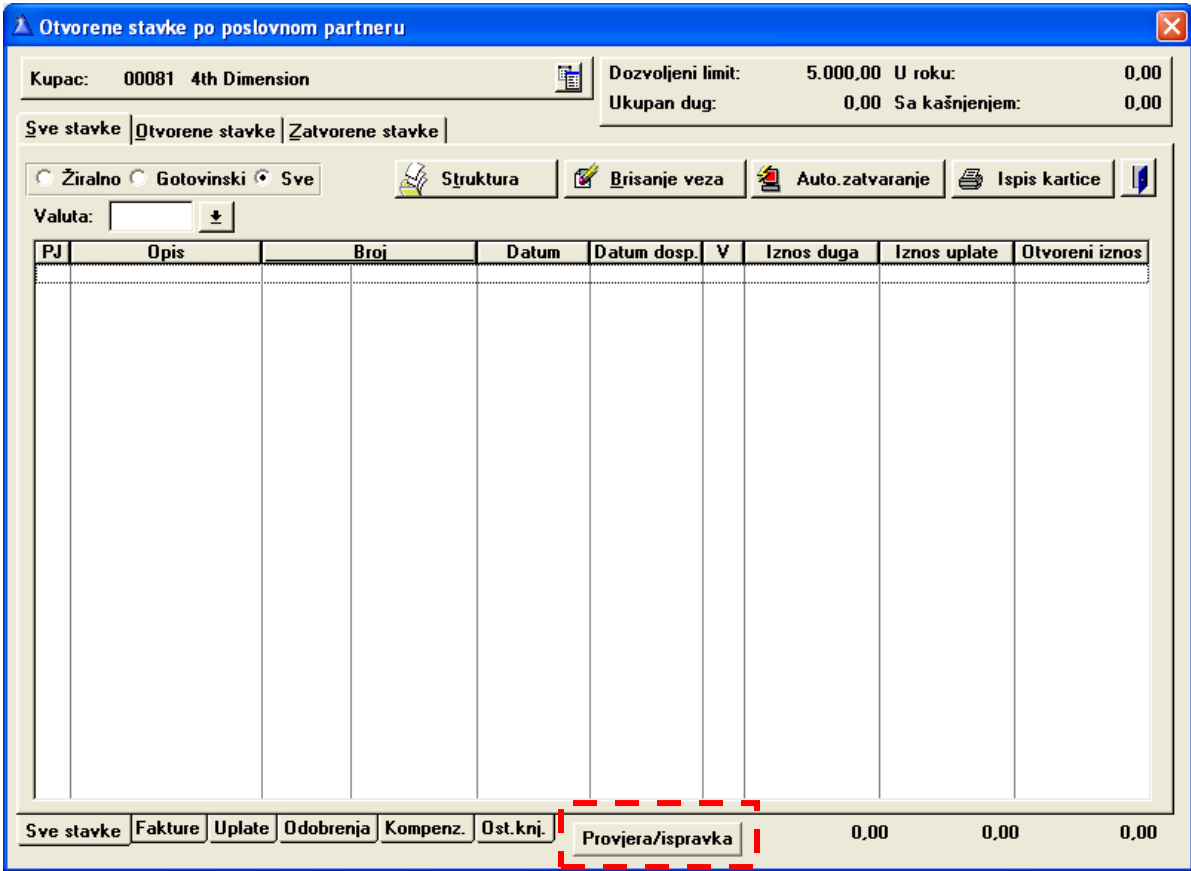

Te izborom provjere veza za sve kupce:

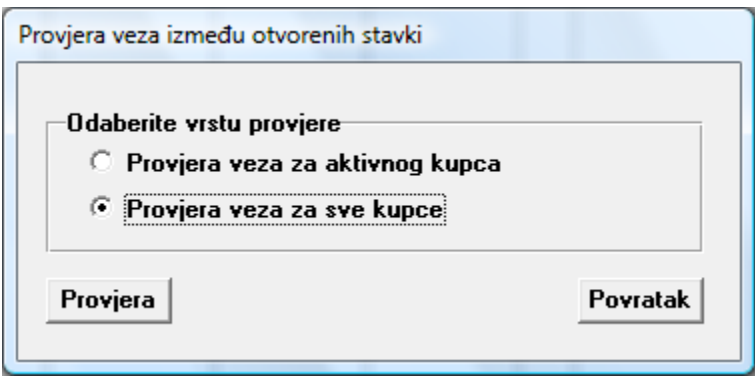

U ovoj akciji program će izvršiti provjere IOS-a, te korigirati eventualne greške (razlike otvorenih stavki) do kojih je moglo doći u radu, što će prijaviti po završetku akcije.

### **Akcija se posebno provodi za kupce (kad se pozove iz IOS-a kupca), te za dobavljače (kad se pozove iz IOS-a dobavljača). Potrebno je uraditi za oba slučaja.**

### **Avansi**

Postojeći avansi će po prenosu biti evidentirani u prvom nalogu ostalih financijskih knjiženja. Da bi se avansi korektno prenijeli u narednu godinu, za iste moraju biti kreirane avansne fakture. No, fakture avansa ne bi smjele biti povezane sa avansnim uplatama, pošto program prenosi samo otvorene stavke. Program će prilikom prenosa prijaviti ovu mogućnost i predložiti da automatski poništi veze između uplata i avansnih faktura kako bi ih mogao prenijeti kao otvorene u narednu godinu.

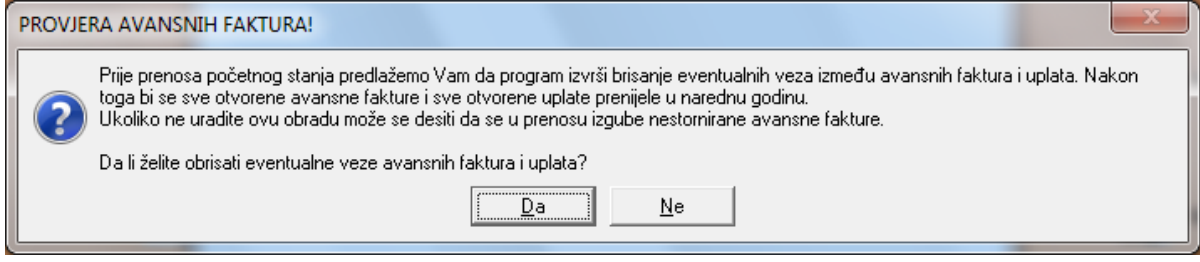

Dakle, poželjno je provjeriti da li su sve avansne fakture i uplate avansa u staroj godini ažurirane, te osigurati da ne postoje veze između avansnih uplata i avansnih faktura.

Ispravna je jedino veza između avansne fakture i po njoj storno avansne fakture.

Avanse je potrebno korektno ažurirati kako bi bili prenjeti u narednu godinu, što nam omogućava dalji rad sa njima (storniranje avansne fakture iz prošle godine usljed isporuke prave fakture, prenos iznosa uplate koji je bio avans kako bi se isti mogao vezati za pravu fakturu u narednoj godini i sl.)

Dakle, program će avansne uplate prenijeti u prvi nalog ostalih fin. knjiženja, a otvorene avansne fakture (avansne fakture koje nisu povezane sa storno avansnim fakturama ili uplatama) u knjigu avansnih faktura pod originalnom godinom.

Također, evidentirane uplate koje nisu nikako povezane će biti prenesene u nalog ostalih fin. knjiženja.

*Otvaranje nove poslovne godine i prenos početnih stanja str. 9*

### **Kompenzacije**

Potrebno je provjeriti da li su sve kompenzacije odobrene.

Kompenzacije koje nisu odobrene do trenutka prenosa se trebaju izbrisati, a u narednoj godini kreirati ponovno ukoliko postoji potreba za istim.

Napomena:

Kompenzacije koje nisu potpisane od svih strana u suštini ne bi smjele biti ni odobrene. Ukoliko se odobre kompenzacije, program neće prenijeti njihove stavke u narednu godinu, a u slučaju da određene kompenzacije nisu bile ovjerene od obje strane postoji mogućnost da druga strana ne prihvatiti kompenzaciju, što nas dovodi do situacije kada u novoj godini nećemo imati te stavke kao raspoložive za dalju upotrebu.

### **Žiro računi**

Provjeriti da li su uneseni svi izvodi za 2016 godinu, te da su odobreni.

#### **PDV prijava za mjesec decembar**

Također, preporuka je da se prije prenosa izvrše radnje vezane za PDV obračun, odnosno zaključe PDV prijave za 12. mjesec, kako ne bi došlo do naknadnih izmjena u 2016. godini, a prenos je već izvršen, što može uzrokovati nastanak razlika između stanja 2016 i prenosa u 2017.

### **Kupci sa potražnim saldom**

U financijskoj operativi postoji opcija za pretraživanje kupaca sa potražnim saldom.

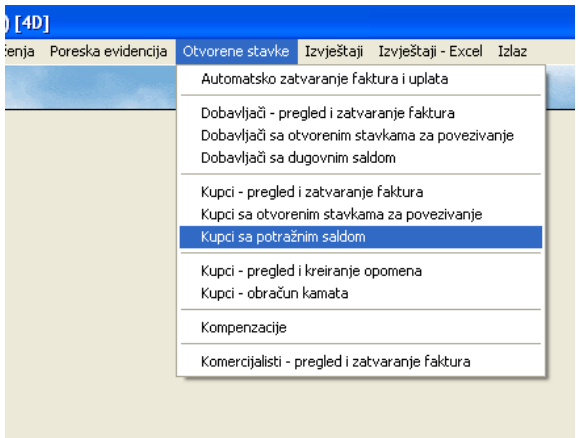

Upotrebom ove opcije dobit ćemo listu kupaca sa potražnim saldom tj. kupaca koji imaju uplate koje nisu povezane sa fakturama odnosno za koje ne postoje fakture. (Inače ova opcija služi za pretraživanje situacija podložnih kreiranju avansnih faktura ili kao podsjetnik za kreiranje faktura na osnovu uknjiženih uplata).

Dakle, potrebno je izvršiti provjeru kupaca koje eventualno program pronađe, te za iste ili kreirati fakture koje nedostaju odnosno avansne fakture ako nisu već kreirane.

# **Dobavljači sa dugovnim saldom**

Provesti proceduru sličnu prethodnom opisu, samo vezanu za dobavljače. (Ujedno podsjetnik da nismo evidentirali fakture dobavljača po kojima smo izvršili plaćanje: avansno ili redovno).

### **Kupci sa otvorenim stavkama za povezivanje**

U financijskoj operativi postoji opcija za pretraživanje kupaca sa postojećim stavkama za povezivanje.

Napominjemo da je potrebno povezati sve stavke za koje je to moguće, kako se iste ne bi nepotrebno prenijele u narednu godinu kao otvorene (fakture i uplate).

Program će upotrebom ove procedure izlistati sve kupce koji imaju stavke za povezivanje što će nam olakšati rad na povezivanje, a ujedno biti i kontrola.

Nepostojanje veze u slučaju avansne uplate i avansne fakture treba zadržati.

### **Dobavljači sa otvorenim stavkama za povezivanje**

Opcija poput prethodno opisane s tim što radi sa dobavljačima.

### **Ostala financijska knjiženja**

Provjeriti da li su sva knjiženja (nalozi) korektni i odobreni.

### **Akcija Provjere IOS-a**

Ovu akciju je poželjno uraditi i poslije prethodno navedenih aktivnosti, a prije početka prenosa otvorenih stavki financijske operative. (Posebno za kupce, te dobavljače).

# **Prenos otvorenih stavki**

Pokreće se odabirom opcije **Prenos otvorenih stavki:**

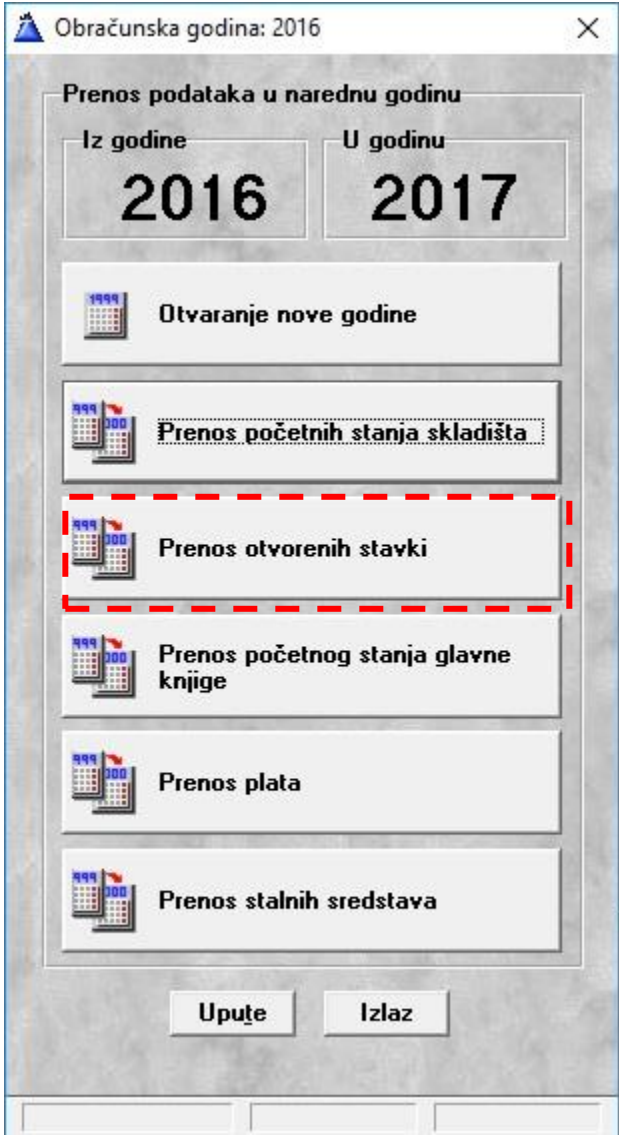

Program nas upozorava za status avansnih faktura, i nudi mogućnost za automatski raskid veza između istih i uplata. (pojašnjeno u prethodnom tekstu).

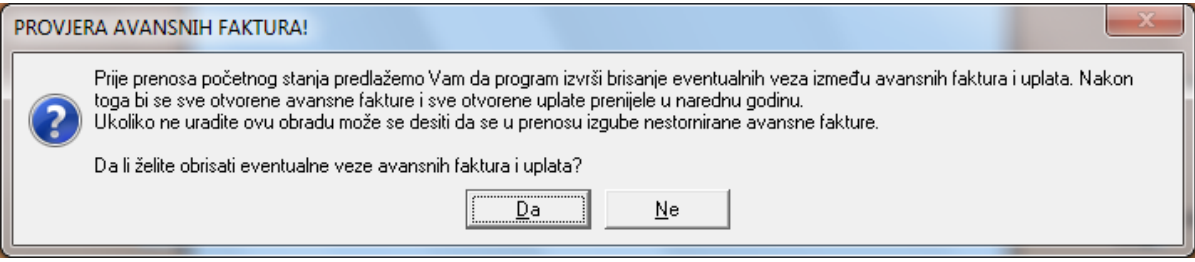

Prilikom prenosa se može odabrati opcija da se ne prenose otvoreni iznosi do neke vrijednosti (npr. 0,99 KM).

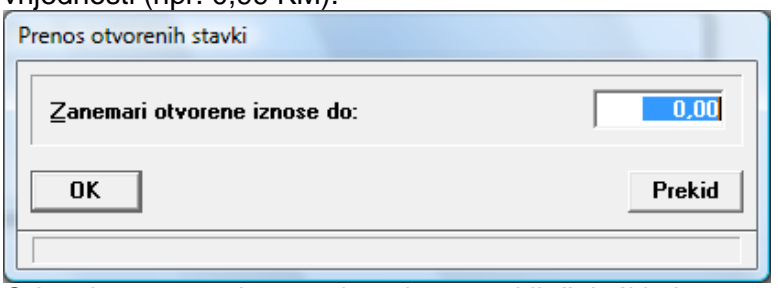

Odnosi se na sve iznose do upisanog uključujući i njega.

**Napomena:** Prenesene otvorene stavke se vide u financijskoj operativi u odgovarajućoj knjizi faktura s izborom originalne godine. (npr. 2009, 2010, 2011, 2012, 2013, 2014, 2015)

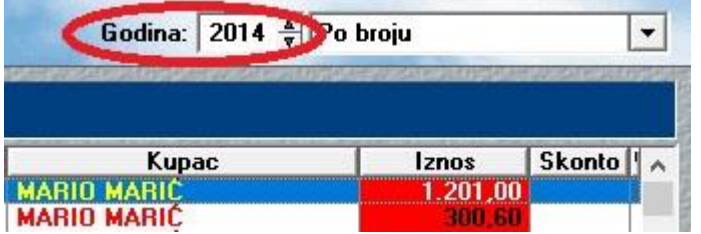

Nakon prenosa, poželjno je izvršiti upoređivanje stanja IOS-a u 2016 i prenosa u 2017 preko izvještaja iz financijske operative poput: Zbirni pregled potraživanja po kupcima odnosno dugovanja dobavljačima, ili Izvod otvorenih stavki kupaca odnosno dobavljača.

#### **Napomena:**

U slučaju da se prenos ne izvrši odmah, moći će se evidentirati dokumenti u novoj godini (fakture, izvodi i sl.), no neće postojati početna stanja dobavljača i kupaca sve dok se ne izvrši njihov prenos. Po naknadnom izvršenju prenosa, svi podaci uneseni u novoj godini će se zadržati. Pripaziti da se ne koristi nalog broj 1 u Ostalim fin. knjiženjima jer je on rezerviran za prenos iz prethodne godine.

Ukoliko se izvrši prenos i kreiraju se podaci u novoj godini, prenos će se i naknadno moći ponoviti s tim što će se prethodno preneseni podaci o početnom stanju kupaca i dobavljača kao i povezivanja (zatvaranja) izvedena u novoj godini nad podacima prenesenim iz ranijih godina izbrisati, te ponovno prenijeti (stanje u financijskoj operativi u staroj godini u trenutku prenosa).

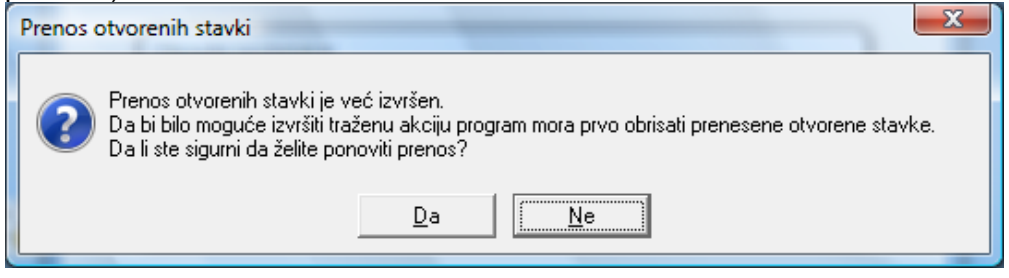

## **6. Prenos početnog stanja glavne knjige**

Prenos početnog stanja glavne knjige je akcija kojom se kreiraju početna stanja glavne knjige na osnovu zaključnih stanja iz ranije godine.

Pokreće se odabirom opcije **Prenos početnih stanja glavne knjige**:

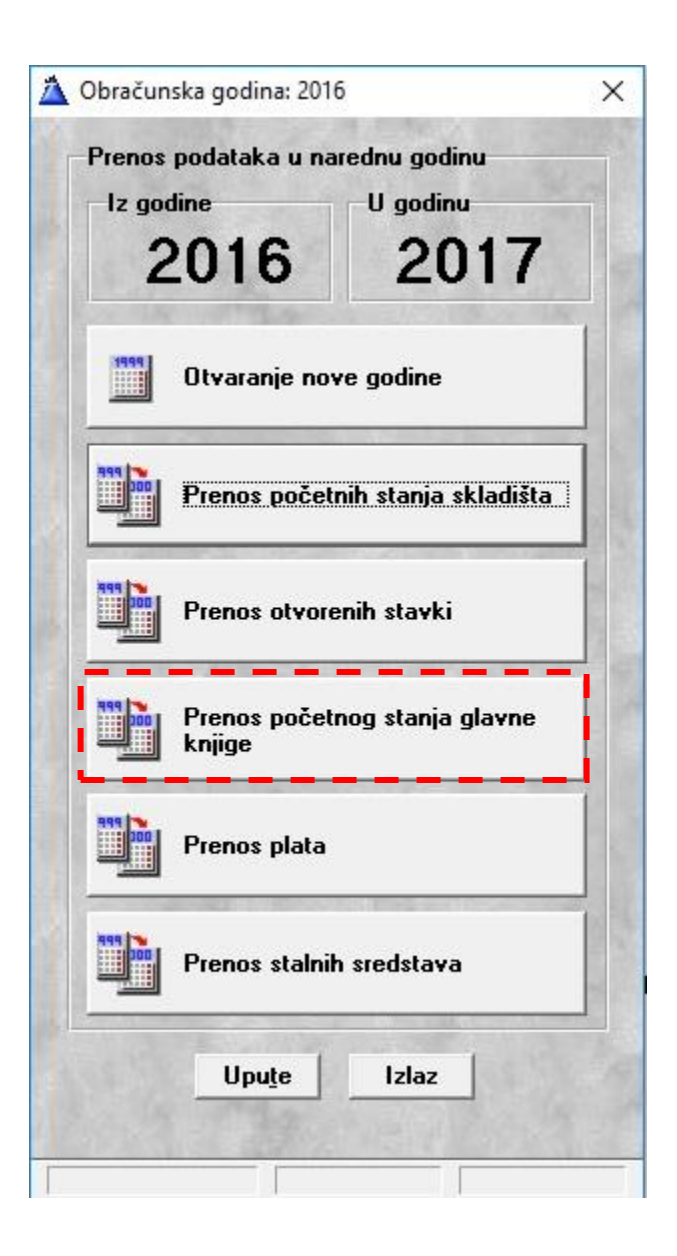

Prenos je moguće izvršiti po aktivnim financijskim klasifikacijama (npr. mjesto troška) ukoliko su se knjiženja u ranijoj godini izvodila prema njima. Tada ćemo označiti klasifikacije po kojima želimo prenos:

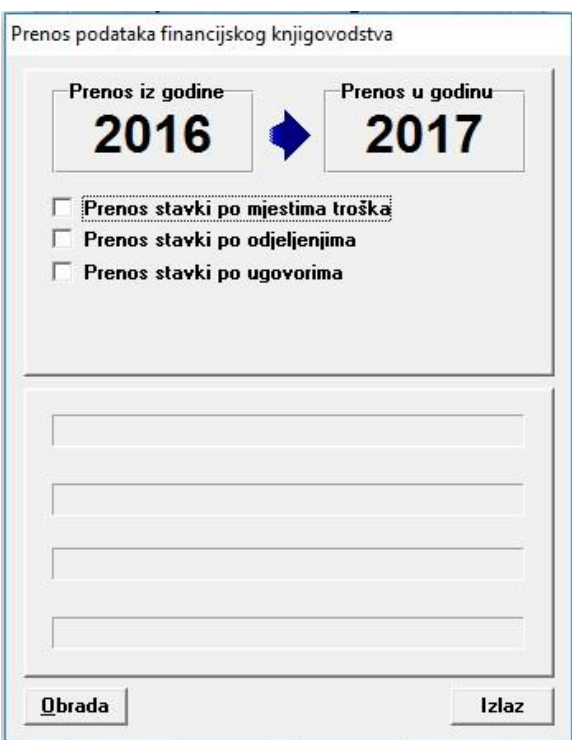

Napomena: Korisnicima koji nisu imali aktivirane klasifikacije, neće biti ponuđen prethodni odabir, te će prethodni prozor izgledati ovako:

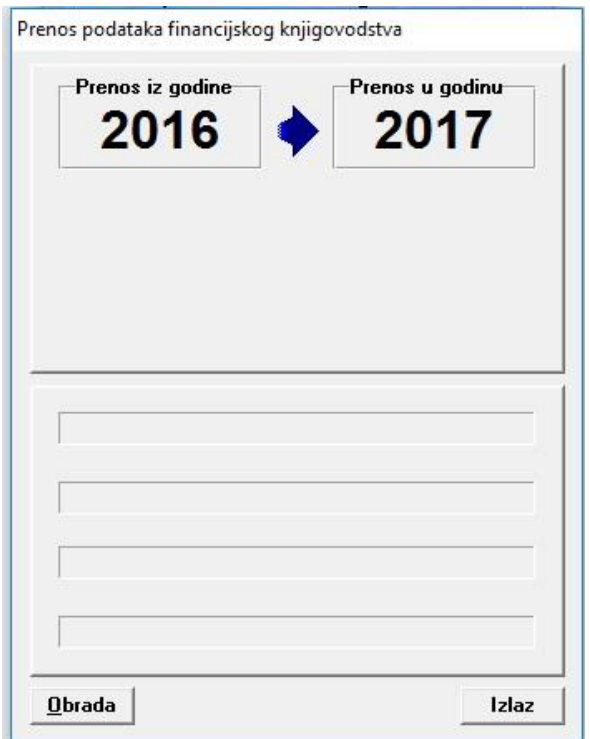

Otvaranje nove poslovne godine i prenos početnih stanja **stranja kao stranja kao stranja kao stranj**a stranja kao stranja kao stranja kao stranja kao stranja kao stranja kao stranja kao stranja kao stranja kao stranja kao

Po pokretanju Obrade, izvršit će se prenos u nalog br. 1, kojeg je potrebno provjeriti te odobriti. Nalog br. 1 u novoj godini treba odgovarati završnom bilansu prethodne godine.

Uobičajeno je da se prenos glave knjige vrši po završetku svih knjiženja u ranijoj godini odnosno do 02. mjeseca naredne godine, no ukoliko je prenos izvršen ranije, te ga treba ponoviti (izvršiti konačni prenos), program će kod pokretanja ponovnog prenosa prijaviti sljedeću poruku:

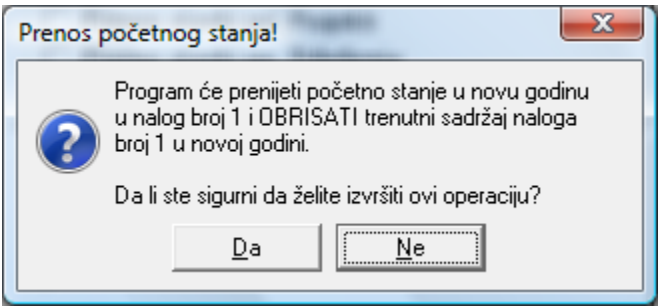

Po prihvatanju prethodnog, program će obrisati nalog br. 1 (PPS) te kreirati novi na osnovu trenutnih stanja u glavnoj knjizi stare godine. Podaci uneseni u novoj godini (svi nalozi osim br. 1) će biti zadržani.

#### **Radnje vezane za eventualno automatsko preknjiženje početnog stanja glavne knjige na druga konta**

Da bi se prenos uz preknjiženje izveo potrebno je u kontnom planu u 2016 godini upisati broj novog konta na onim starim kontima koja će se prenjeti u 2017 godinu:

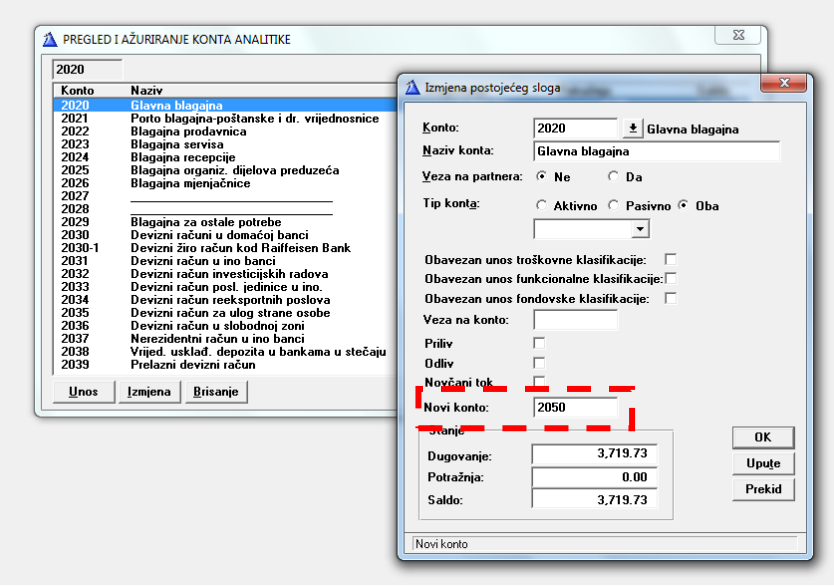

#### **Napomena:**

#### **Alternativni prenos početnih stanja otvorenih stavki.**

Za korisnike koji nisu pratili IOS-e u ranijoj godini odnosno za korisnike koji žele otvorena stanja IOS-a prenijeti u obliku salda tj. jedne zbirne otvorene stavke po partneru, moguć je metod kreiranja otvorenih stavki financijske operative na osnovu početnog stanja glavne knjige. Naime, u novoj godini, po prenosu početnih stanja glavne knjige, u nalogu br. 1 (PPS) postoje akcije za kreiranje početnih stanja IOS-a na osnovu stavki navedenog naloga. (Ulazne i izlazne fakture). Upotrebom ovih akcija, bit će kreirana početna stanja (otvorene stavke) u financijskoj operativi.

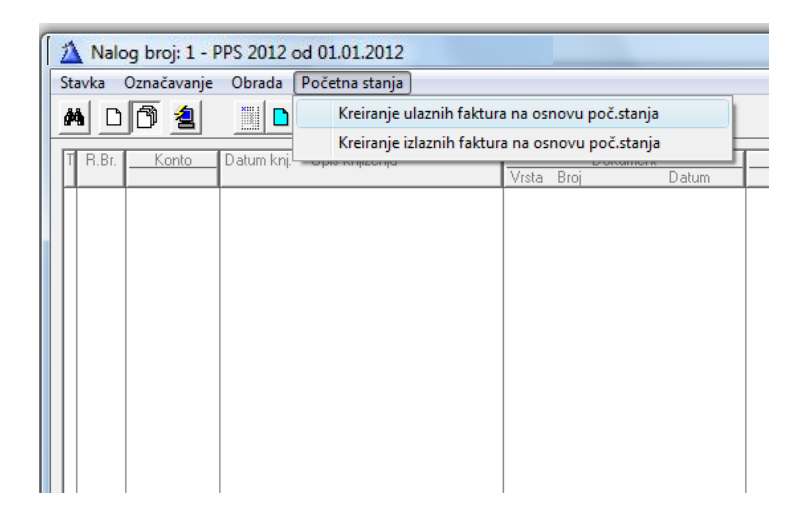

Napomena: Prenos po ovom sistemu je moguć samo u knjige faktura koje se ne vode po organizacionoj jedinici.

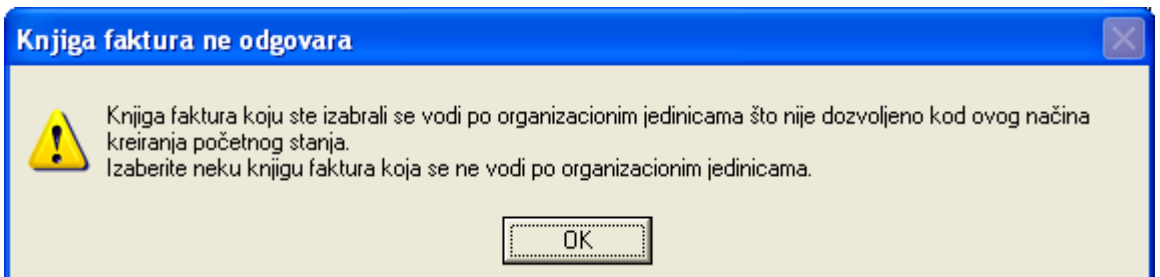

### **7. Prenos plata**

Prenos plata je akcija kojom se kopiraju kompletni podaci iz plata i kadrovske evidencije u novu godinu u cilju nastavka rada u ovoj oblasti. Prenose se i raniji obračuni kako bi se zadržala potpuna evidencija otplate kredita, kartona radnika, dosijea, promjena i sl. bez prekida.

Pokreće se odabirom opcije **Prenos plata**:

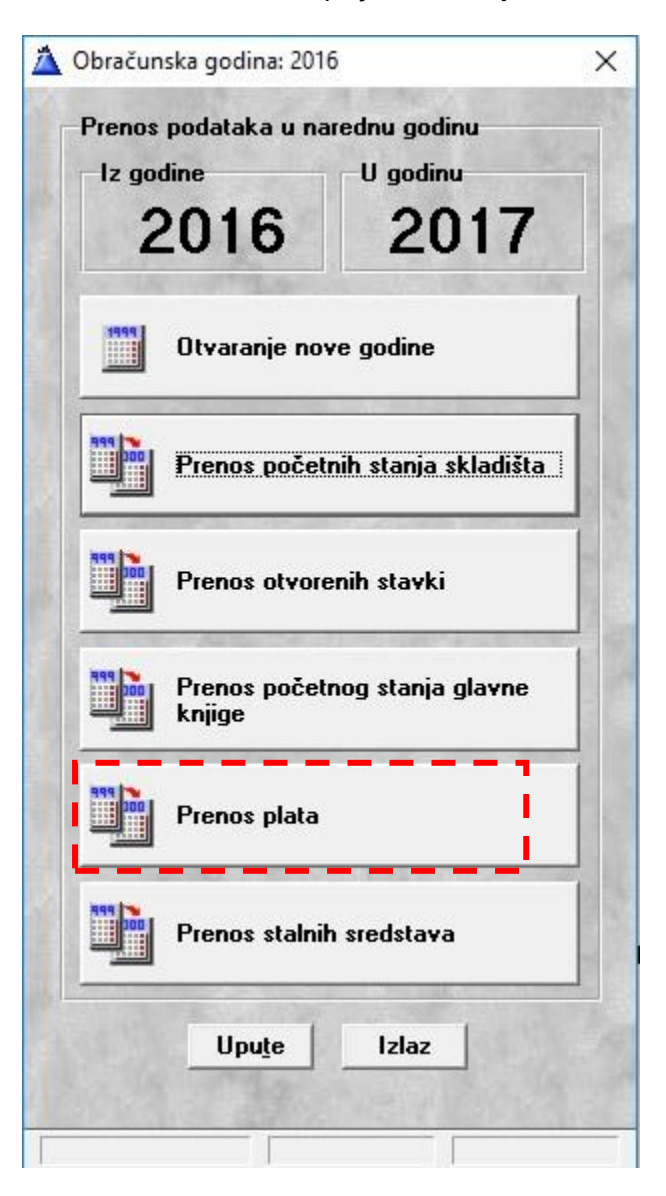

Program javlja sljedeće upozorenje:

Prenosom podataka plata i kadrovske evidencije iz baze prethodne godine u novu, brišu se podaci koji su eventualno uneseni u bazi nove godine. Dakle, trebalo bi paziti na to da se u bazi 2016 godine završe sve radnje vezane za tu godinu, potom izvrši prenos (kopiranje), te tek tada u bazi 2017 godine može se započeti sa radom.

Ponovni prenos će izbrisati sve promjene u bazi 2017 godine.

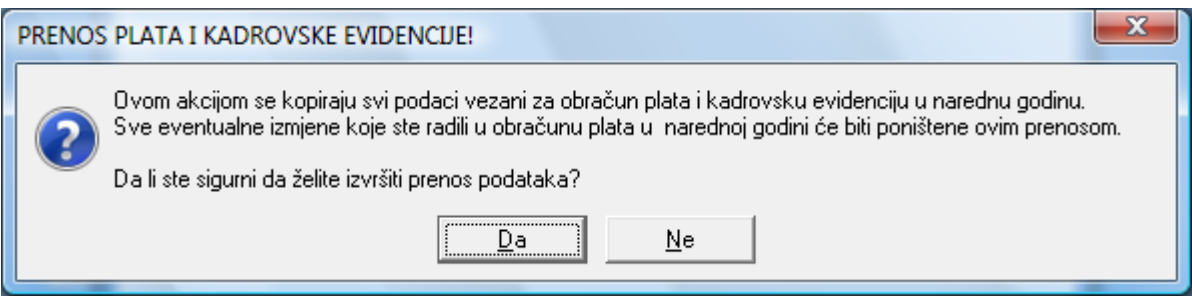

### **8. Prenos stalnih sredstava**

Prenos stalnih sredstava je akcija kojom se pripremaju podaci stalnih sredstava za rad u novoj godini.

Pokreće se odabirom opcije **Prenos stalnih sredstava**:

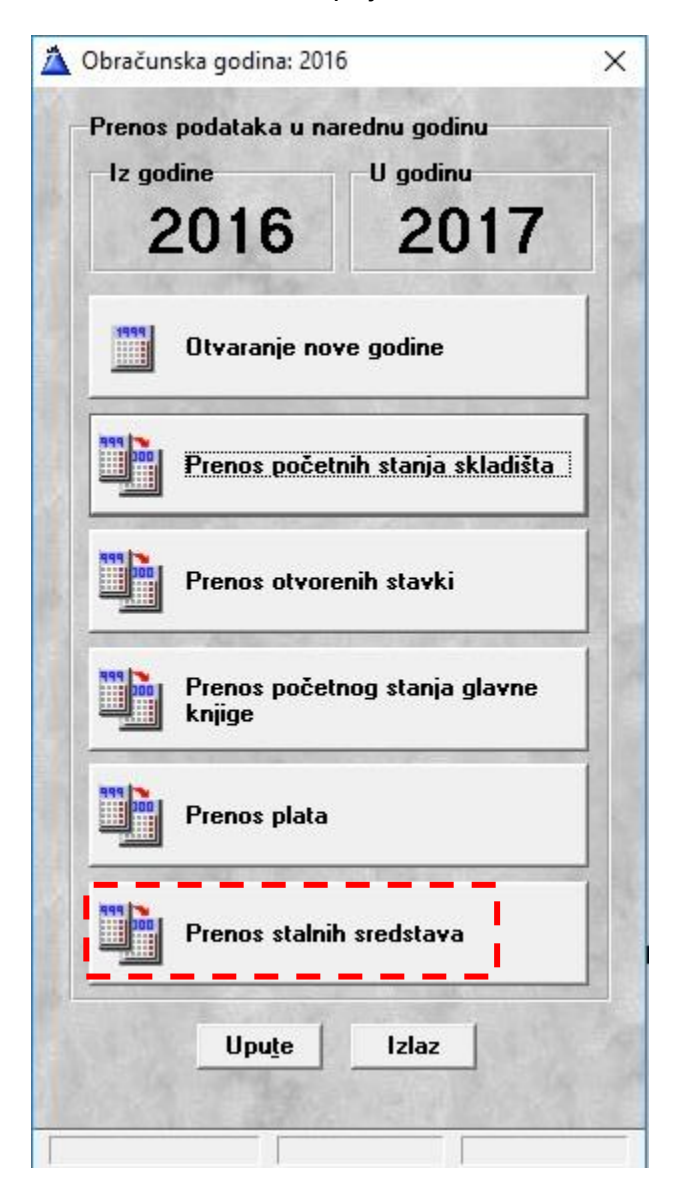

Ponuđene su dvije varijante prenosa:

**Prenos svih dokumenta** je varijanta koja kopira kompletne podatke iz baze prethodne godine u novu u cilju nastavka rada na način da se zadrže svi dokumenti i promjene koje su bile u prethodnoj godini, a da se novi dokumenti iz 2017 samo nastavljaju unositi. Prenose se sva sredstva iz registra stalnih sredstava.

**Prenos početnog stanja** je varijanta kada se vrši prenos aktivnih sredstava u prvi dokument Upisa u narednoj godini koji predstavlja početno stanje.

Tada se ne prenose sredstva iz prethodne baze koja su bila rashodovana ili prodana.

Promjene koje su izvršene u prošloj godini prenose se samo u vidu završnog stanja na sredstvu koje se prenosi.

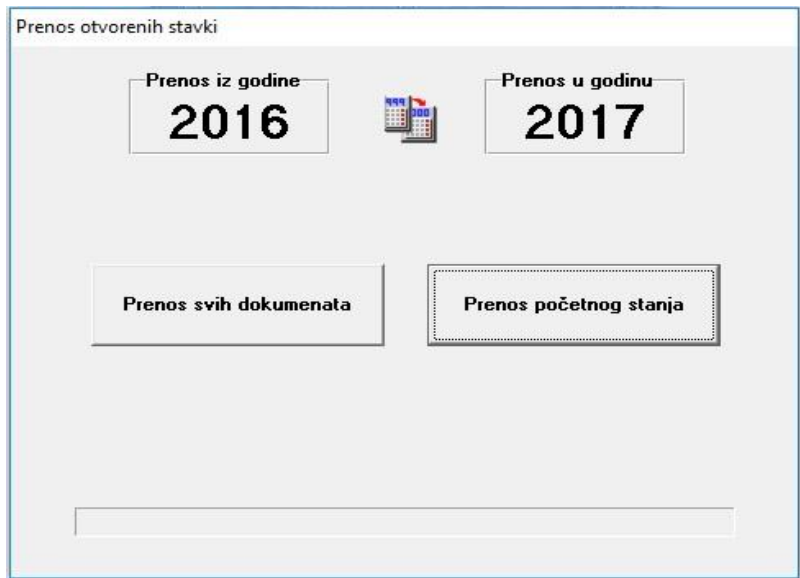

Program upozorava da će ponovnim prenosom biti izbrisane sve promjene izvršene u bazi 2017 godine.

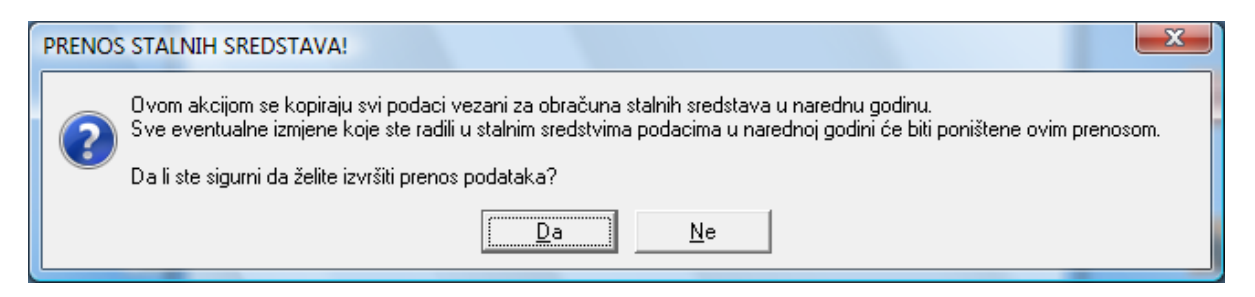